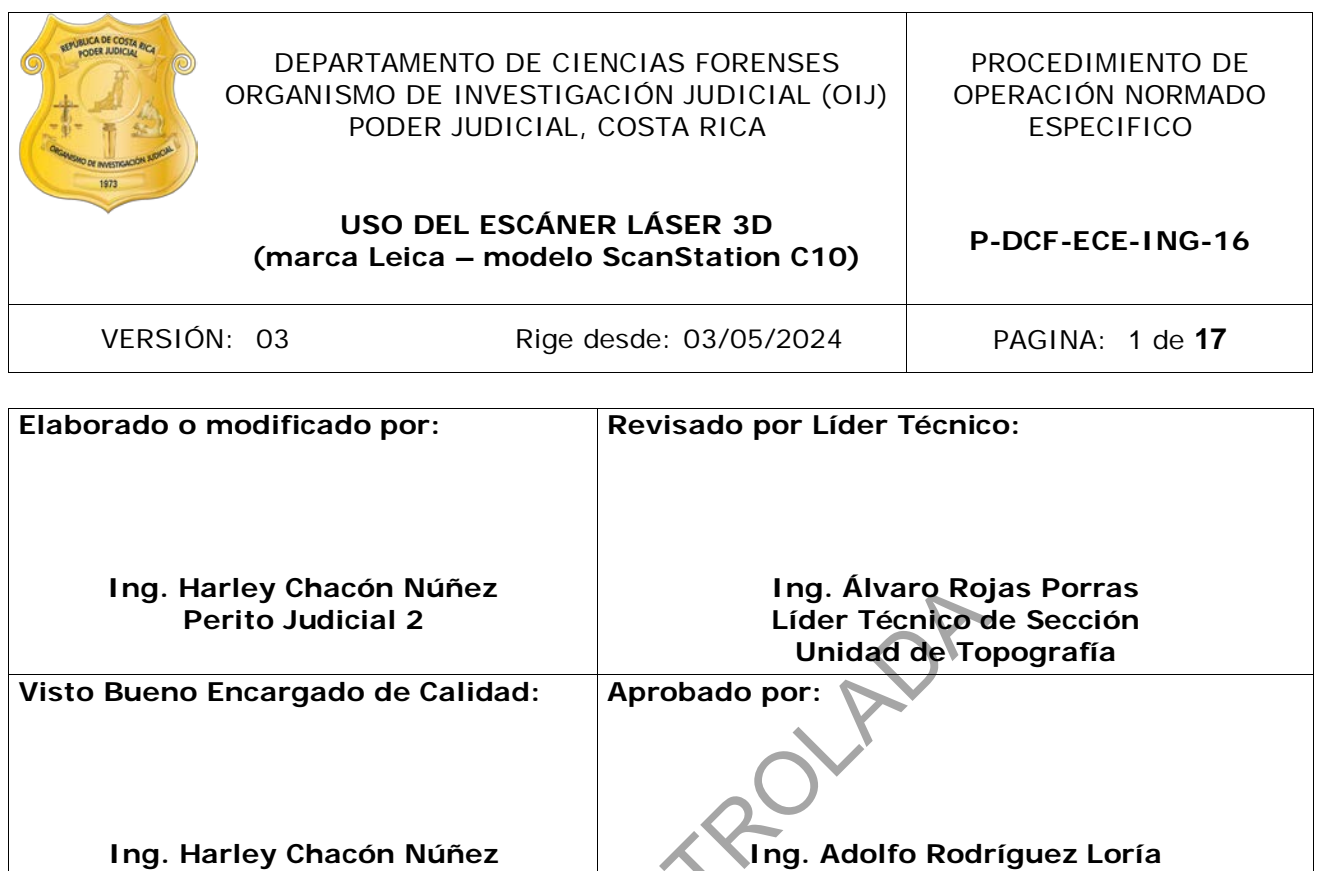

# **CONTROL DE CAMBIOS A LA DOCUMENTACIÓN**

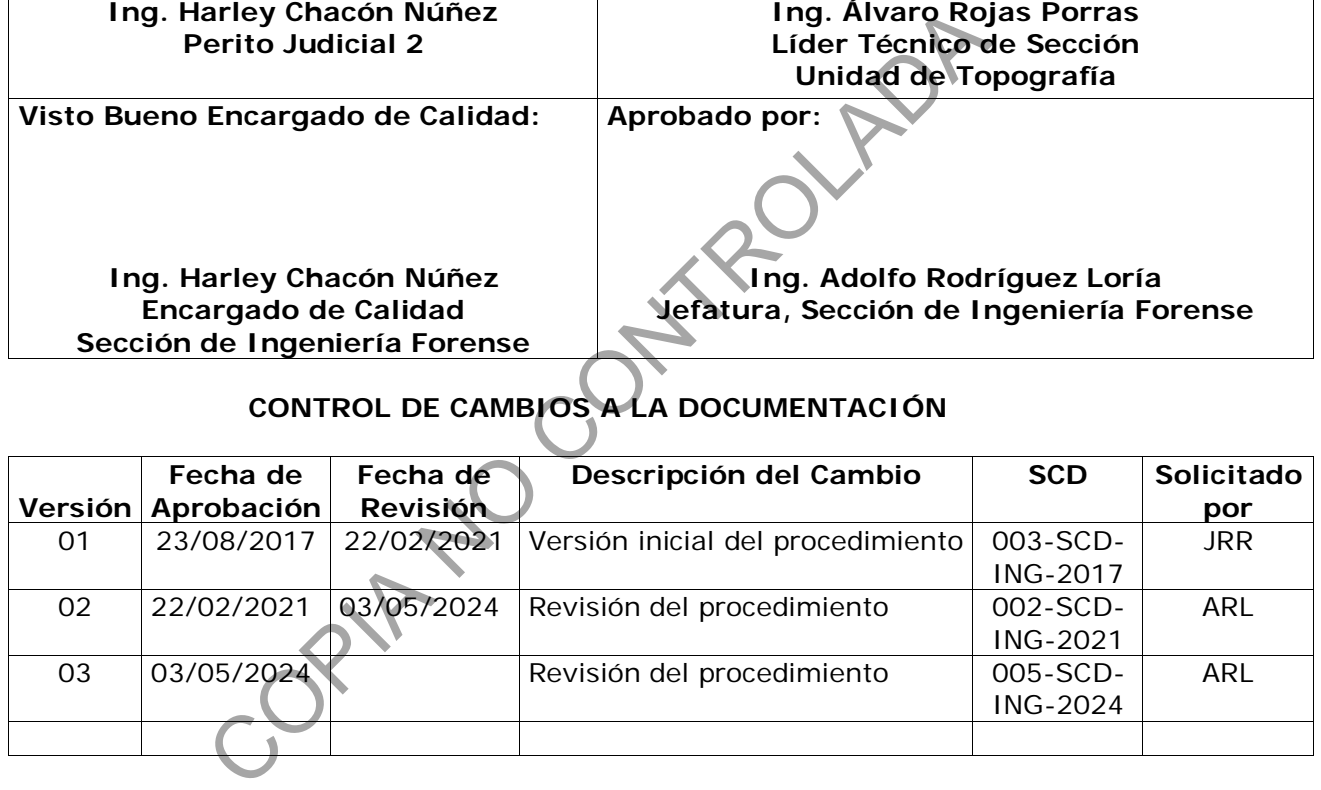

**Jefatura, Sección de Ingeniería Forense**

#### **ESTE PROCEDIMIENTO ES UN DOCUMENTO CONFIDENCIAL PARA USO INTERNO DEL DEPARTAMENTO DE CIENCIAS FORENSES SE PROHÍBE CUALQUIER REPRODUCCIÓN QUE NO SEA PARA ESTE FIN**

**La versión oficial digital es la que se mantiene en la ubicación que la Unidad de Gestión de Calidad defina. La versión oficial impresa es la que se encuentra en la Unidad de Gestión de Calidad. Cualquier otro documento impreso o digital será considerado como copia no controlada** 

**Encargado de Calidad Sección de Ingeniería Forense**

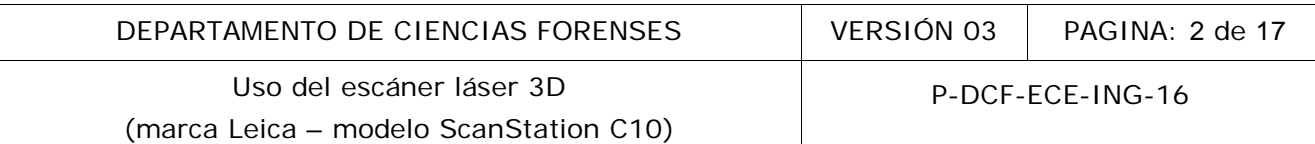

#### **1 Objetivo:**

Estandarizar el uso del escáner láser 3D marca Leica, modelo ScanStation C10 en la Sección de Ingeniería Forense (ING), el cual consta del escáner láser 3D, el equipo auxiliar del escáner (trípode y punterías) y por el software Cyclone.

#### **2 Alcance:**

Este PON aplica durante el proceso de levantamiento (inspección de campo) y el procesamiento de datos tridimensionales realizados con el escáner láser 3D marca Leica, modelo ScanStation C10, por personal competente y autorizado de la Sección de Ingeniería Forense. Dicha metodología de levantamiento puede ser utilizada en cualquiera de las pericias ofrecidas por la sección, como por ejemplo en levantamientos de sitios de suceso, en levantamientos topográficos, en inspecciones de accidentología, en inspecciones civiles, etc.

#### **3 Referencias**:

Manual del usuario del escáner láser 3D marca Leica, modelo ScanSation C10.

## **4 Equipos y Materiales:**

Escáner láser 3D Equipo auxiliar (trípode y punterías) Computadora con software Cyclone Registro de chequeo de equipo para barrido láser 3D Dispositivo de memoria USB del escáner láser 3D Cuaderno de bitácora de equipo del escáner láser 3D Evantamiento puede ser utilizada en cualquiera de las periodiciones el estrelada en cualquiera de las periodicas en el existenciones de accidentología, en inspecciones civiles etc.<br>
serventes de accidentología, en inspecci

## **5 Reactivos y Materiales de Referencia:**

No aplica.

# **6 Condiciones Ambientales:**

No debe utilizarse en condiciones de lluvia.

La distancia máxima entre estaciones no debe ser superior a los 25 metros, lo anterior, por la presencia del fenómeno de refracción, principalmente sobre carreteras.

No colocar la línea de visión del escáner hacia el target de frente al sol.

#### **7 Procedimiento:**

7.1 Realice el chequeo del escáner láser 3D marca Leica, modelo ScanStation C10 previo a su utilización, para ello utilice el formulario de chequeo de equipo correspondiente y siga sus indicaciones.

**Nota N°1:** Considere para la salida a campo o gira lo siguiente:

a) Nunca coloque por ningún motivo el escáner ni sus accesorios (trípode, punterías, etc.) en el cajón de un vehículo tipo Pick UP para su traslado.

b) Mantenga siempre el escáner en su caja protectora cuando no está escaneando.

c) Manipule el escáner con cuidado, evitando golpes y vibraciones.

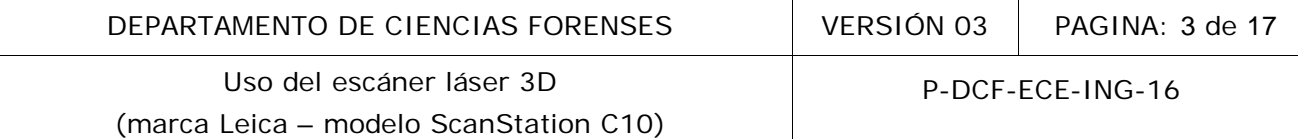

7.2 Propiamente en el lugar de inspección, y después de un análisis preliminar del sitio y de los elementos a fijar métricamente, seleccione como funcionario competente y autorizado una de las tres formas de levantar con el escáner láser 3D, las cuales se detallan a continuación:

**Nota N°2:** La aplicación de una u otra forma de levantar con el escáner láser 3D, queda a criterio del funcionario competente y autorizado, garantizándose que se cubra toda el área que se desea escanear y también cumpliendo con la exactitud requerida para la pericia:

a) Total Station Worflows (topográfico): consiste básicamente en realizar una poligonal, es decir, realizar cambios de estación entre puntos fijos relacionados (estaciones), por lo tanto, se mueve el escáner y el sistema de puntería.

b) Man Machine Interface with Targets (Forense con punterías): consiste en dejar fijo los sistemas de punterías y mover el escáner, colocándolo en cualquier punto que permita registrar los objetivos de interés.

c) Man Machine Interface without Targets (Forense sin punterías): el escáner es móvil, se ubica en cualquier punto que permita registrar los objetivos de interés. No se utilizan sistemas de punterías. En el software Cyclone se crea el modelo tridimensional directamente. r y el sistema de punteria.<br>
Interface with Targets (Forense con punterías): consistentas y mover el escáner, colocándolo en cualquier punto q<br>
nerrás y mover el escáner, colocándolo en cualquier punto q<br>
netrés.<br>
nerráce

7.3 Considere como funcionario competente y autorizado a la hora de escanear lo siguiente:

a) Utilice siempre el lápiz Leica para accesar a la pantalla del escáner láser 3D

b) Tenga presente que la distancia menor de escaneo es de 50 cm

c) Evite el paso de personas u objetos frente al escáner durante el proceso de escaneo

d) Nunca ponga el escáner directamente sobre el suelo, para evitar que partículas como el polvo y la arena dañen el escáner láser 3D

e) No mire directamente el láser del escáner a una distancia menor de un metro

f) No traslade el escáner mientras está instalado en el trípode

7.4 Si el funcionario competente y autorizado elije el tipo de levantamiento Total Station Worflows (Topográfico) vaya al punto 7.7.

7.5 Si el funcionario competente y autorizado elije el tipo de levantamiento Man Machine Interface with Targets (Forense con punterías) vaya al punto 7.51.

7.6 Si el funcionario competente y autorizado elije el tipo de levantamiento Man Machine Interface without Targets (Forense sin punterías) vaya al punto 7.99.

## **LEVANTAMIENTO TIPO "TOTAL STATION WORFLOWS (TOPOGRÁFICO)"**

7.7 Arme primeramente el sistema de punterías (targets) de la siguiente manera (de abajo hacia arriba): punta, bastón pequeño, puntería, bastón mediano, bastón grande (el que tiene el nivel esférico) y por último otra puntería. La distancia entre los centros de las punterías debe ser de 1,70 metros y se debe sostener mediante un trípode especial Leica destinado para tal fin.

La Figura N°1 muestra el armado correcto de un sistema de punterías.

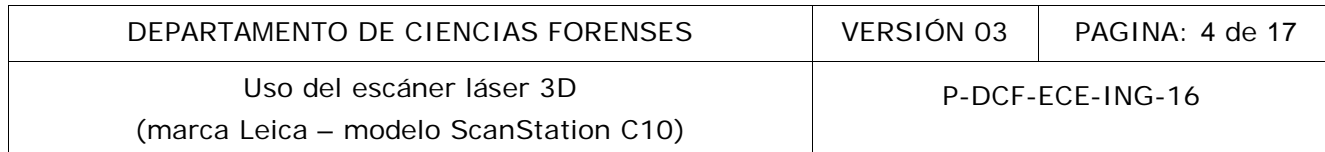

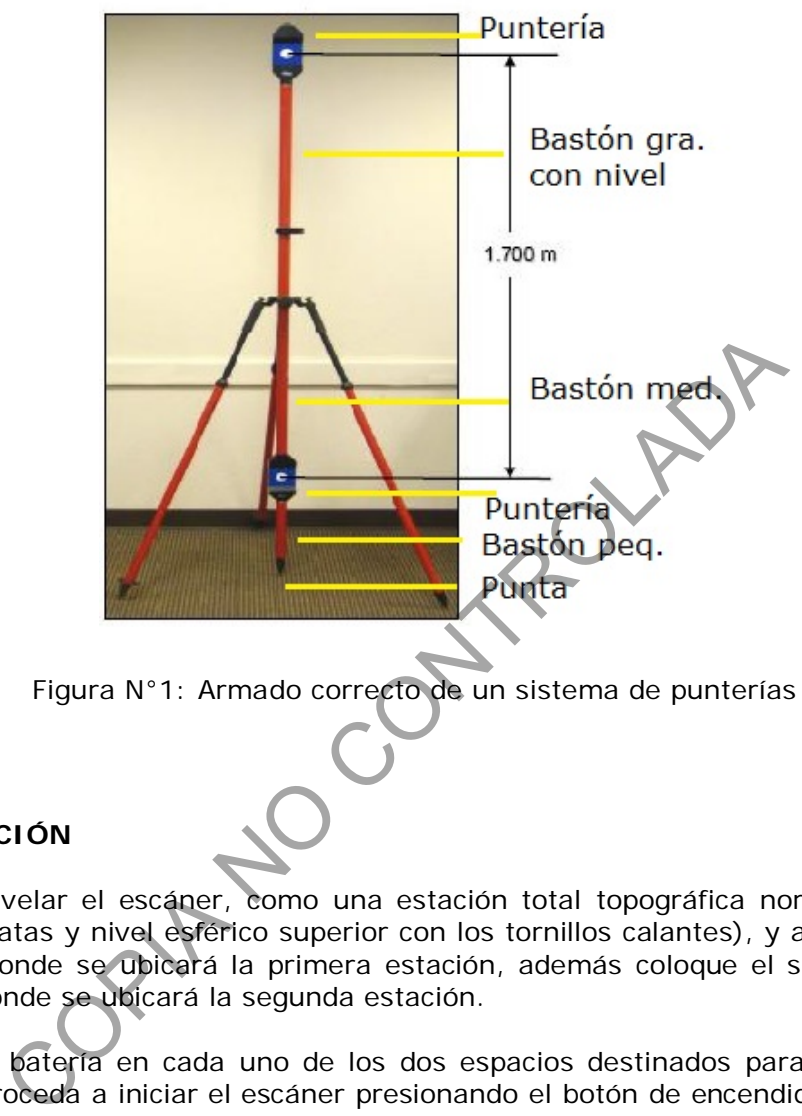

#### **PRIMERA ESTACIÓN**

7.8 Proceda a nivelar el escáner, como una estación total topográfica normal (nivel esférico inferior con las patas y nivel esférico superior con los tornillos calantes), y a colocar el escáner sobre el punto donde se ubicará la primera estación, además coloque el sistema de puntería sobre el punto donde se ubicará la segunda estación.

7.9 Coloque una batería en cada uno de los dos espacios destinados para las baterías en el escáner, luego proceda a iniciar el escáner presionando el botón de encendido (color plateado), el cual se encuentra al lado derecho de la pantalla del escáner. La pantalla inicial corresponde con la pantalla "Main Menu" (menú principal). Utilice en todo momento el lápiz Leica de color rojo que se encuentra en el escáner para accesar a las distintas pantallas del software.

7.10 Haga clic al ícono correspondiente al nivel esférico de la pantalla "Main Menu", el cual se encuentra en la barra superior, para accesar a la pantalla de "Level & Laser Plummet" y proceda a chequear que el nivel esférico presentado en la pantalla del escáner esté en verde, si está en rojo proceda a afinar el nivel con los tornillos calantes hasta que se ponga de color verde. Asegúrese de estar sobre el punto de la primera estación y de apagar la plomada láser al concluir la verificación de nivelación. Luego haga clic en "Cont" para salir de dicha pantalla y regresar a la pantalla "Main Menu".

7.11 Estando en la pantalla de "Main Menu", haga clic al ícono "Manage", luego otro clic a "Projects" y proceda a crear un proyecto nuevo haciendo clic al ícono "New", para ingresar a la pantalla "New Project" y estando en dicha pantalla:

P-DCF-GCG-JEF-001-R3, Versión 01

Emitido y Aprobado por Unidad de Gestión de Calidad

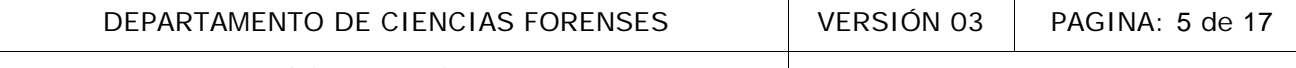

Uso del escáner láser 3D (marca Leica – modelo ScanStation C10)

Digite el nombre del proyecto en la casilla "Name" tal y como se indica en el punto 7.24 y 7.25 del procedimiento de Inspección de Ingeniería Forense y seguidamente seleccione "Enter".

Digite una breve descripción del levantamiento en la casilla "Description" y seguidamente "Enter".

Digite las iniciales del funcionario creador del levantamiento en la casilla "Creator" y luego "Enter".

La casilla "Device" debe permanecer con la opción "Internal".

Haga clic al ícono "Store" para almacenar el proyecto en el disco duro del escáner.

Haga clic al ícono "Cont" para continuar.

Por último, haga clic en "X" para cerrar la ventana "Management Menu" y regresar a la pantalla "Main Menu".

7.12 Estando en la pantalla de "Main Menu", haga clic al ícono "Scan", para pasar a la pantalla "Scan Begin", asegúrese que el proyecto anteriormente creado sea el proyecto activo en la casilla "Project", luego escoja la opción "Setup" con un clic.

7.13 Estando en la pantalla "Station Setup: Set Azimuth", haga clic en la opción "Set Az" para activarla, se debe poner de color cyan, luego haga clic en la opción "New", y defina el nombre del punto de la estación en la casilla "Point ID", luego establezca las coordenadas del punto de la primera estación en las casillas "Northing" para el norte, "Easting" para el este y "Height" para la elevación. Una vez llenado todos los datos del punto de la primera estación haga clic en "Store" para almacenar dicha información en el disco duro del escáner. De nuevo en la pantalla "Station Setup: Set Azimuth" introduzca la altura del instrumento (HI) en el espacio de "Instrument Ht." (mida el HI con la cinta y soporte Leica especial) y seguidamente "Enter", luego haga clic en "Cont" para continuar. la pantalla de "Main Menu", haga clic al ícono "Scam", para<br>egúrese que el proyecto anteriormente creado sea el pr<br>luego escoja la opción "Setup" con un clic.<br>la pantalla "Station Setup: Set Azimuth" haga clic en la c<br>e po

7.14 Automáticamente se pasa a la pantalla, "Define Backsight: Set Azimuth", luego digite el nombre del punto de la segunda estación en el espacio correspondiente a "Backsight ID". 7.20 En el espacio para "Target Type", seleccione "Twin Btm/Ext (0,450 m)", si elige la

puntería inferior ó "Twin Top/Ext (2,150 m)", si elige la puntería superior.

7.15 En esta misma pantalla, en el espacio de "Azimuth", digite cero (0) ó si conoce el acimut real digite dicho valor. Seguidamente haga clic en la opción "Pick T", y active el botoncito celeste con un clic (pasa a rojo) y proceda a buscar el centro de la puntería seleccionada anteriormente (inferior o superior) en la pantalla del escáner. Una vez seleccionado el centro de la puntería haga clic en "Enter" y luego en la pantalla siguiente elija la opción "Calc" mediante un clic. El escáner realizará una calibración rápida de su sistema y hará una medición láser a la puntería seleccionada y mediante ese escaneo rápido automatizado, el escáner definirá las coordenadas de dicho punto. Una vez escaneada la puntería se puede visualizar en la pantalla "Set Azimuth Results" haciendo clic en la opción "View". Además, se pueden visualizar otros datos como la distancia entre los puntos de estación, el nombre del punto de la estación, la altura del instrumento, el nombre del punto de la segunda estación y el tipo de puntería. Luego haga clic en "X" para cerrar la pantalla y luego otro clic en "SET" para pasar a la pantalla "Scan Parameter".

7.16 Estando en la pantalla "Scan Parameter", haga clic en "Fld of View" y elija el área a escanear, se recomienda "Target All", ya que esta opción realizará en escaneo total o completo

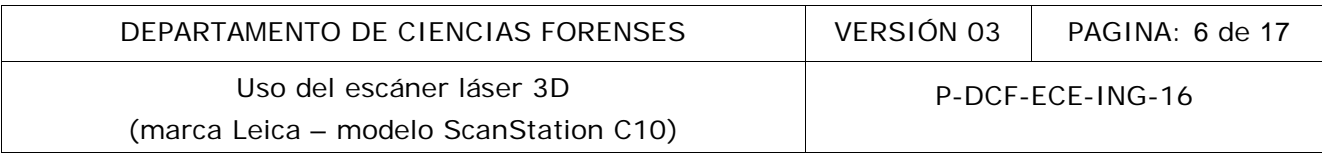

del lugar donde se encuentra el punto de la estación, las otras opciones permiten solamente un escaneo parcial (Custom View, Quick Scan, Rectang 60 x 60, etc). Estas últimas opciones se aplican cuando se requiere escanear solamente un objeto o una área pequeña o específica.

7.17 Continuando en la pantalla de "Scan Parameter", haga ahora clic en "Resolution", para elegir la resolución de escaneo, se recomienda la opción "Medium RES" por tiempo y calidad. Las otras opciones corresponden a baja ("Low"), alta ("High") y muy alta resolución ("Hightest Res"), estas últimas tardan mucho tiempo en escanear y en el procesamiento de datos. Se deben elegir estas últimas para escanear objetos pequeños o áreas específicas o por requerimientos de exactitud del levantamiento.

7.18 Continuando en la pantalla "Scan Parameter", verifique que la opción "Image Ctrl" debe estar definida por los parámetros "Automatic" 100, y Uncompressed por 960 x 960", y que la opción "Filters" este definida por los parámetros "Off", 0 y 0.

**Nota N°3:** Antes de escanear queda a criterio del funcionario competente y autorizado la opción de quitar o no el sistema de puntería (que está en la siguiente estación), para que quede o no escaneo y por lo tanto aparezca o no en el modelo tridimensional.

7.19 En la misma pantalla de "Scan Parameter", haga clic en "Sc+Img" para escanear y tomar fotografías o "Scan" para solo escanear. Esta segunda opción solo se debe elegir cuando es de noche o en completa oscuridad.

7.20 Visualice en la pantalla del escáner si el escaneo esta completo. ¿Una vez revisado el escaneo, apague el instrumento haciendo clic en las "X" de todas las pantallas que se van presentando hasta cuando se llega a la pantalla que dice "Do you really want to power down the scanner?" Eliga la opción YES. Guarde el equipo en su caja protectora cuando el escáner está totalmente apagado (abanicos internos apagados). The particle of the space of the space of the space of the space of the space of the space of the definida por los parámetros "Off", 0 y 0.<br>
Se definida por los parámetros "Off", 0 y 0.<br>
Se descanear queda a criterio del f

#### **SEGUNDA ESTACIÓN**

7.21 Ubique el escáner en la segunda estación, y además coloque el sistema de punterías sobre el punto donde se estableció la primera estación.

7.22 Proceda a iniciar el escáner presionando el botón de encendido y verifique el porcentaje de carga de las baterías, si es bajo reemplace las baterías. La pantalla inicial corresponde con la pantalla "Main Menu" (menú principal). Recuerde utilizar en todo momento el lápiz Leica de color rojo que se encuentra en el escáner para accesar a las distintas pantallas del software.

7.23 Haga clic al ícono correspondiente del nivel esférico de la pantalla "Main Menu", el cual se encuentra en la barra superior, para accesar a la pantalla de "Level & Laser Plummet" y proceda nivelar el escáner, chequeando que el nivel esférico esté en verde, si está en rojo proceda a afinar el nivel con los tornillos calantes hasta que se ponga de color verde. Asegúrese de estar sobre el punto de la segunda estación y de apagar la plomada láser al concluir la verificación de nivelación. Luego haga clic en "Cont" para salir de dicha pantalla y regresar a la pantalla "Main Menu".

7.24 Estando en la pantalla de "Main Menu", haga clic al ícono "Scan", para acceder a la pantalla "Scan Begin", asegúrese que el proyecto anteriormente creado sea el proyecto activo en la casilla "Project", luego escoja la opción "Setup" con un clic.

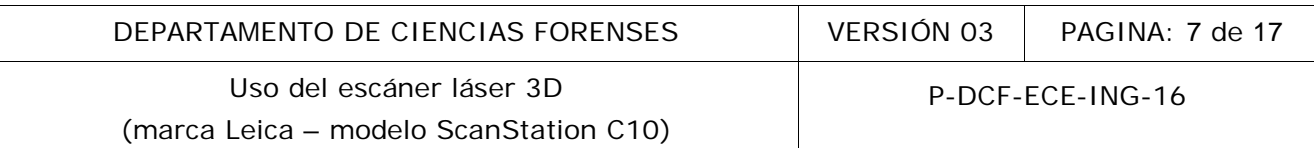

7.25 Estando en la pantalla "Station Setup: Set Azimuth", haga clic en la opción "Known BS" para activarla, se debe poner de color cyan, y asegúrese que el nombre del proyecto y el nombre del punto de la estación (debe ser la segunda) estén correctos en los espacios correspondientes. En el espacio de "Instrument Ht.", ingrese la nueva altura del instrumento y seguidamente "Enter" (mida el HI con la cinta y soporte Leica especial), luego haga clic en "Cont" para pasar a la pantalla "Define Backsight: Known Backsight".

7.26 Estando en la pantalla "Define Backsight: Check Backsight", en el espacio de "Ctrl Project" debe aparecer el nombre del proyecto que se estableció en el punto 6, en el espacio de "Backsight ID" debe aparecer el nombre del punto de la primera estación, y en el espacio para "Target Type", seleccione "Twin Btm/Ext (0,450 m)", si elige la puntería inferior ó "Twin Top/Ext (2,150 m)", si elige la puntería superior.

7.27 Seguidamente haga clic en la opción "Pick T", y active el botoncito celeste con un clic (pasa a rojo) y proceda a buscar el centro de la puntería seleccionada anteriormente (inferior o superior) en la pantalla del escáner. Una vez seleccionado el centro de la puntería haga clic en "Enter" y luego en la pantalla siguiente elija la opción "Calc" mediante un clic. El escáner realizará una calibración rápida de su sistema y hará una medición láser a la puntería seleccionada y mediante ese escaneo rápido automatizado, el escáner definirá las coordenadas de dicho punto. Una vez escaneo la puntería se puede visualizar en la pantalla "Known Backsight Results" haciendo clic en la opción "View". eleccione "Iwin Btm/Lxt (0,450 m)", si elige la puntera)", si elige la puntería superior.<br>
The haga clic en la opción "Pick T", y active el botoncito roceda a buscar el centro de la puntería seleccionada antentamatalla del

7.28 Luego haga clic en "X" para cerrar dicha pantalla y luego haga clic en "DELTA" para verificar la exactitud del levantamiento, la cual debe ser igual o menor a un centímetro en el parámetro de distancia. Si es mayor a un centímetro proceda nuevamente a colocar y nivelar el escáner y a repetir la comprobación. Si aún la exactitud es mayor a un centímetro debe nivelar nuevamente el equipo o realizar el levantamiento desde el inicio.

7.29 Revisada la exactitud y estando correcta, haga clic en "SET" para cerrar la verificación.

# **MEDICIÓN A UNA TERCERA ESTACIÓN**

7.30 Estando en la pantalla de "Scan Parameter", haga clic en " $\Box$ " y luego otro clic en "Target".

7.31 Estando en la pantalla "Target Definition" proceda a crear un nuevo punto de estación (tercera estación) haciendo clic en "NEW", en el espacio de "Target Id", introduzca un nombre para el tercer punto de estación, seguido de "Enter".

7.32 En el espacio para "Target Type", seleccione "Twin Btm/Ext (0,450 m)", si elige la puntería inferior ó "Twin Top/Ext (2,150 m)", si elige la puntería superior.

7.33 Seguidamente haga clic en la opción "Pick T", y active el botoncito celeste con un clic (pasa a rojo) y proceda a buscar el centro de la puntería seleccionada anteriormente (inferior o superior) en la pantalla del escáner. Una vez seleccionado el centro de la puntería haga clic en "Enter" y luego en la pantalla siguiente elija la opción "Meas" mediante un clic. El escáner realizará una calibración rápida de su sistema y hará una medición láser a la puntería seleccionada y mediante ese escaneo rápido automatizado, el escáner definirá las coordenadas

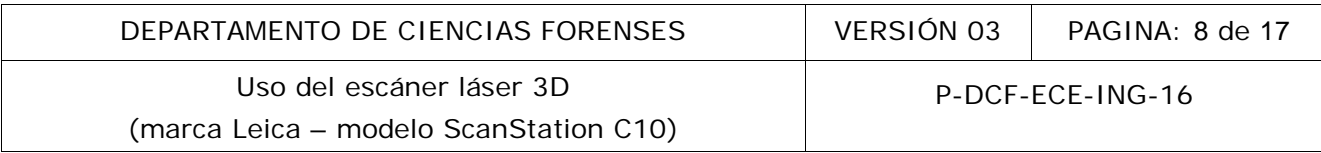

de dicho punto. Una vez escaneada la puntería se puede visualizar en la pantalla "Target Results" haciendo clic en la opción "View" y luego haga clic en "X" para cerrar dicha pantalla.

7.34 Estando en la pantalla de "Target Results" haga clic en "Store" para almacenar en el disco duro del escáner el tercer punto de estación y pasar a la pantalla "Scan Parameter".

7.35 Estando en la pantalla "Scan Parameter", haga un clic en "Fld of View" y elija el área a escanear, se recomienda "Target All", ya que esta opción realizará en escaneo total o completo del lugar donde se encuentra el punto de la estación, las otras opciones permiten solamente un escaneo parcial (Custom View, Quick Scan, Rectang 60 x 60, etc). Estas últimas opciones se aplican cuando se requiere escanear solamente un objeto o una área pequeña o específica.

7.36 Continuando en la pantalla "Scan Parameter", haga ahora clic en "Resolution", para elegir la resolución de escaneo, se recomienda la opción "Medium RES" por tiempo y calidad. Las otras opciones corresponden a baja ("Low"), alta ("High") y muy alta resolución ("Hightest Res"), éstas últimas tardan mucho tiempo en escanear y en el procesamiento de datos. Se deben elegir para escanear objetos pequeños o áreas específicas o por requerimientos de exactitud del levantamiento. ion en la pantalla "Scan Parameter", haga ahora clic en "Resescaneo, se recomienda la opción "Medium RES" pon tiernesponden a baja ("Low"), alta ("High") y muy alta renses a escanear objetos pequeños o areas específicas o

7.37 Continuando en la pantalla "Scan Parameter", compruebe que la Opción "Image Ctrl" debe estar definida por los parámetros "Automatic", 100, y "Uncompressed" por 960 x 960, y que la opción "Filters" este definida por los parámetros "Off", 0 y 0.

**Nota N°4:** Antes de escanear queda a criterio del funcionario competente y autorizado la opción de quitar o no el sistema de puntería (que está en la siguiente estación), para que quede o no escaneo y por lo tanto aparezca o no en el modelo tridimensional.

7.38 En la misma pantalla de "Scan Parameter", haga un clic en "Sc+Img" para escanear y tomar fotografías o "Scan" para solo escanear. Esta opción solo se debe elegir cuando es de noche o en completa oscuridad.

7.39 Finalizado el escaneo, visualice en la pantalla del escáner para ver si está completo y guarde el proyecto en la llave USB destinada por la Sección de Ingeniería Forense para tal fin, utilizando el puerto USB del escáner que se encuentra debajo del botón de encendido del instrumento. ¿Luego apague el instrumento haciendo clic en las "X" de todas las pantallas que se van presentando hasta cuando se llega a la pantalla que dice "Do you really want to power down the scanner?" Elija la opción YES.

7.40 Si se requieren más estaciones de escaneo, repita los pasos a partir del punto 7.21 al 7.38.

7.41 Proceda a guardar el escáner en su caja protectora una vez apagados los abanicos internos, asegúrese que la cinta y soporte de la cinta Leica especial para medir el HI esté en dicha caja, así como las cuatro baterías.

7.42 Cierre el trípode y guarde el sistema de punterías en los estuches correspondientes, asegúrese que todos los accesorios del sistema de puntería estén completos.

7.43 Inmediatamente de terminar el levantamiento tridimensional, llene la bitácora de uso del equipo.

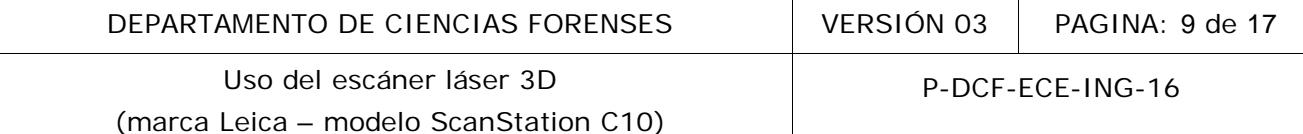

#### **EN OFICINA**

7.44 Encienda la computadora asociada al escáner láser 3D y haga doble clic al ícono de acceso directo al programa "Cyclone".

7.45 Estando en la pantalla principal del software "Cyclone" haga clic en el signo "+" de "SERVERS" y luego otro clic con el botón derecho del mouse en "server UNSHARED".

7.46 Haga clic en "Databases", luego clic en "ADD",y doble clic en el cuadrito de tres puntos. Asígnele nombre al archivo, utilice el número de caso de la siguiente forma: 2017-0000- ING3D, luego guarde el archivo en el escritorio de la computadora, y haga dos clics en abrir y luego un clic en OK y para salir de esa pantalla, haga clic en Close.

7.47 Haga clic en el signo "+" del "server UNSHARED" y luego clic con el botón derecho del mouse en el nombre anteriormente creado, luego clic en "Import ScanStation C10 Data" y clic en "ScanStation C10 Proyect" y busque el archivo en el escritorio de la computadora y darle "Enter", luego con otro clic eliminar check de la opción "Estimate Normals" y luego clic en "OK", para generar el modelo tridimensional de lo escaneo. arde el archivo en el escritorio de la computadora, y haga<br>
OK y para salir de esa pantalla, haga clic en Close.<br>
n el signo "+" del "server UNSHARED" y luego clic con e<br>
hore anteriormente creado, luego clic en "Import Sc

7.48 Para ver el modelo tridimensional haga clic en el signo "+" que aparece en el nombre del proyecto que se creo anteriormente, luego haga clic en todos los signos "+" que se presentan hasta llegar a la línea que dice "ModelSpace1". En esta línea con el botón derecho del mouse hacer clic en este nombre y elija la opción "Create and Open Model Space View".

7.49 Una vez creado y abierto el "ModelSpace1 View 1", haga doble clic al ícono de "Registration 1", y diríjase al menú "Registration" en la barra de menús superior, elija la opción "Show Diagnostics" e imprima dicho informe (informe de exactitudes) y archívelo en el legajo digital del caso correspondiente.

7.50 Una vez creado el modelo tridimensional (nube de puntos), proceda a utilizar las aplicaciones forenses del software Cyclone tal y como se indica en el módulo de entrenamiento de barrido láser para determinar lo solicitado por la Autoridad Judicial o expórtelo a las aplicaciones Cloudworks de AutoCAD o 3ds Max.

#### **LEVANTAMIENTO TIPO "MAN MACHINE INTERFACE WITH TARGETS" (Forense con punterías)**

#### **PRIMERA ESTACIÓN**

7.51 Estando en la pantalla de "Main Menu", haga clic al ícono "Scan", para pasar a la pantalla "Scan Begin", asegúrese que el proyecto anteriormente creado sea el proyecto activo en la casilla "Project", luego escoja la opción "StdStp" con un clic.

7.52 Estando en la pantalla "Scan Parameter", haga clic en "" y luego otro clic en "Target" para pasar a la pantalla "Target Definition".

7.53 Estando en la pantalla "Target Definition", haga clic en "New" para crear un target nuevo, llenando los espacios así:

Digite un nombre para la primera puntería en el espacio "Target Id" y seguidamente "Enter".

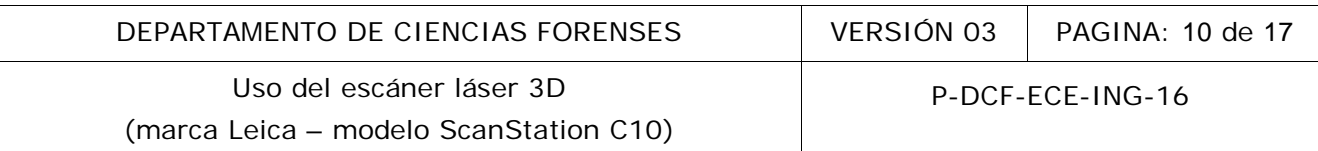

7.54 En el espacio para "Target Type", seleccione "Twin Btm/Ext (0,450 m)", si elige la puntería inferior ó "Twin Top/Ext (2,150 m)", si elige la puntería superior. El espacio correspondiente a "Pick From" debe indicar "Video Image".

7.55 Seguidamente haga clic en la opción "Pick T", y active el botoncito celeste con un clic (pasa a rojo) y proceda a buscar el centro de la primera puntería seleccionada anteriormente (inferior o superior) en la pantalla del escanear. Una vez seleccionado el centro de la primera puntería haga clic en "Enter".

7.56 Nuevamente haga clic en "New" para crear otra puntería nueva, llenando los espacios así: Digite el nombre para la segunda puntería en el espacio "Target Id" y seguidamente "Enter". En el espacio para "Target Type", seleccione "Twin Btm/Ext (0,450 m)", si elige la puntería inferior ó "Twin Top/Ext (2,150 m)", si elige la puntería superior. Si la primera puntería que se eligió fue la inferior deberá elegirse como segunda puntería la superior o viceversa. Una vez seleccionado el centro de la segunda puntería haga clic en "Enter".

7.57 Vuelva a hacer clic en "New" para crear otro target nuevo, llenando los espacios así:

Digite el nombre de la tercera puntería en el espacio "Target Id" y seguidamente "Enter" (se necesitan mínimo de tres punterías para este tipo de levantamiento). En el espacio para "Target Type", seleccione "Twin Btm/Ext (0,450 m)", si se elige la puntería inferior ó "Twin Top/Ext (2,150 m)", si se elige la puntería superior. Una vez seleccionado el centro de la tercera puntería haga clic en "Enter" y luego "Meas" para escanear las tres punterías. para la segunda punteria en el espacio "larget ld" y seguidary (a/450 m)", si elige la punteria superior. Si la primera punteria (a/450 m)", si elige la punteria superior. Si la primera punteria delescare "Twin Bim/Ext (0,

7.58 Cuando el escáner finaliza de escanear las tres punterías, aparece la pantalla de "Target Results", la cual muestra los nombres de las tres punterías escaneadas y muestra un OK en cada uno de ellos. Visualice cada uno de ellos haciendo clic en "View" y luego haga clic en "X" para cerrar esa pantalla y regresar a la pantalla "Target Results".

7.59 Haga clic en "Store" de la pantalla de "Target Results" para guardar las punterías en el disco duro del escáner y pasar a la pantalla de "Scan Parameter".

7.60 Estando en la pantalla "Scan Parameter", haga clic en "Fld of View" y elija el área a escanear, se recomienda "Target All", ya que esta opción realizará en escaneo total o completo del lugar donde se encuentra el punto de la estación, las otras opciones permiten solamente un escaneo parcial (Custom View, Quick Scan, Rectang 60 x 60, etc). Estas últimas opciones se aplican cuando se requiere escanear solamente un objeto o una área pequeña o específica.

7.61 Continuando en la pantalla "Scan Parameter", haga clic en "Resolution", para elegir la resolución de escaneo, se recomienda la opción "Medium RES" por tiempo y calidad. Las otras opciones corresponden a baja ("Low"), alta ("High") y muy alta resolución ("Hightest Res"), estas últimas tardan mucho tiempo en escanear y en el procesamiento de datos. Se deben elegir para escanear objetos pequeños o áreas específicas o por requerimientos de exactitud del levantamiento.

7.62 Continuando en la pantalla "Scan Parameter", verifique que la opción "Image Ctrl" debe estar definida por los parámetros "Automatic", por 100, y "Uncompressed" por 960 x 960, y que la opción "Filters" debe estar definida por los parámetros "Off", 0 y 0.

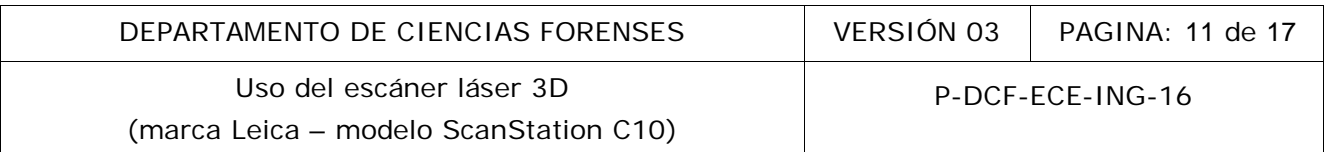

7.63 En la misma pantalla de "Scan Parameter", haga clic a "Sc+Img" para escanear y tomar fotografías o "Scan" para solo escanear. Esta opción solo se debe elegir cuando es de noche o en completa oscuridad.

7.64 Finalizado el escaneo, visualice en la pantalla del escáner para ver si está completo y guarde el proyecto en la llave USB destinada por la Sección de Ingeniería Forense para tal fin, utilizando el puerto USB del escáner que se encuentra debajo del botón de encendido del instrumento. Luego apague el instrumento haciendo clic en las "X" de todas las pantallas que se van presentando hasta cuando se llega a la pantalla que dice "Do you really want to power down the scanner?" Elija la opción YES. Guarde el equipo en su caja protectora cuando el escáner está totalmente apagado (abanicos internos apagados).

7.65 Los sistemas de punterías no deben ser tocados, es decir, deben permanecer en la misma ubicación donde se colocaron al inicio del levantamiento, ya que para este tipo de medición es necesario realizar al menos dos estaciones de escaneo haciendo visual a los mismos sistemas de punterías, utilizando los mismos nombres y mismo orden.

#### **SEGUNDA ESTACIÓN**

7.66 Traslade el escáner al segundo lugar de medición.

7.67 Proceda a iniciar el escáner presionando el botón de encendido y verifique el porcentaje de carga de las baterías, si es bajo reemplace las baterías.

7.68 Haga clic al ícono de la pantalla "Main Menu" correspondiente al nivel esférico, el cual se encuentra en la barra superior, para accesar a la pantalla de "Level & Laser Plummet", luego proceda nivelar el escáner, chequeando que el nivel esférico esté en verde, si está en rojo proceda a afinar el nivel con los tornillos calantes hasta que se ponga de color verde. Haga clic en "Cont" para salir de dicha pantalla y regresar a la pantalla "Main Menu". s de punterías no deben ser tocados, es decir, deben perm<br>se colocaron al inicio del levantamiento, ya que para este<br>r al menos dos estaciones de escaneo haciendo visual a li<br>izando los mismos nombres y mismo orden.<br>**CIÓN** 

7.69 Estando en la pantalla de "Main Menu", haga clic al ícono "Scan", para pasar a la pantalla "Scan Begin", asegúrese que el proyecto anteriormente creado sea el proyecto activo en la casilla "Project", luego escoja la opción "StdStp".

7.70 Estando en la pantalla "Target Definition", haga clic en "New" para crear una puntería nueva, llenando los espacios así:

Digite el nombre de la primera puntería en el espacio "Target Id" y seguidamente "Enter". El nombre de esta primera puntería debe ser igual al primer nombre de la puntería definido en la primera estación de medición.

7.71 Luego en el espacio para "Target Type", seleccione la misma puntería que fue elegida de primero en la primera estación de medición. El espacio correspondiente a "Pick From" debe indicar "Video Image".

7.72 Seguidamente haga clic en la opción "Pick T", y active el botoncito celeste con un clic (pasa a rojo) y proceda a buscar el centro de la primera puntería seleccionada anteriormente en la pantalla del escáner. Una vez seleccionado el centro de la primera puntería haga clic en "Enter".

7.73 Nuevamente haga clic en "New" para crear otra puntería nueva, llenando los espacios así:

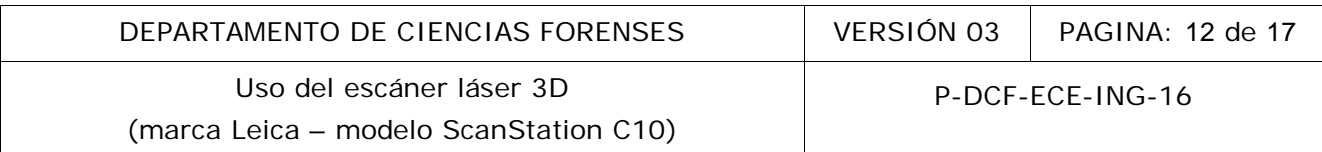

Digite el nombre de la segunda puntería en el espacio "Target Id" y seguidamente "Enter". El nombre de esta segunda puntería debe ser igual al nombre de la segunda puntería definido en la primera estación de medición.

7.74 Luego en el espacio para "Target Type", seleccione la misma puntería que fue elegida de segunda en la primera estación de medición. El espacio correspondiente a "Pick From" debe indicar "Video Image".

7.75 Seguidamente haga clic en la opción "Pick T", y active el botoncito celeste con un clic (pasa a rojo) y proceda a buscar el centro de la segunda puntería seleccionada anteriormente en la pantalla del escáner. Una vez seleccionado el centro de la segunda puntería haga clic en "Enter".

7.76 Vuelva a hacer clic en "New" para crear otra puntería nueva, llenando los espacios así: Digite el nombre de la tercera puntería en el espacio "Target Id" y seguidamente "Enter". El nombre de esta tercera puntería debe ser igual al nombre de la tercera puntería definida en la primera estación de medición. cer clic en "New" para crear otra puntería nueva, llenando<br>de la tercera puntería en el espacio "Target Id" y segui<br>ercera puntería debe ser igual al nombre de la tercera pu<br>de medición.<br>Pel espacio para "Target Type", deb

7.77 Luego en el espacio para "Target Type", debe seleccionar la misma puntería que fue elegida tercera en la primera estación de medición. El espacio correspondiente a "Pick From" debe indicar "Video Image".

7.78 Seguidamente haga clic en la opción "Pick T", y active el botoncito celeste con un clic (pasa a rojo) y proceda a buscar el centro de la tercera puntería seleccionada anteriormente en la pantalla del escáner. Una vez seleccionado el centro de la tercera puntería haga clic en "Enter" y luego "Meas" para escanear las tres punterías.

7.79 Cuando el escáner finaliza de escanear las tres punterías, aparece la pantalla de "Target Results", la cual muestra los nombres de las tres punterías escaneadas y muestra un OK en cada uno de ellas. Si se desea visualizar cada una de ellas haga clic en "View" y luego clic en "X" para cerrar esa pantalla y regresar a la pantalla "Target Results".

7.80 Haga clic en "Store" en la pantalla de "Target Results" para guardar las punterías en el disco duro del escáner y pasar a la pantalla de "Scan Parameter".

7.81 Estando en la pantalla "Scan Parameter", haga clic en "Fld of View" y elija el área a escanear, se recomienda "Target All", ya que esta opción realizará un escaneo total o completo del lugar donde se encuentra el punto de la estación, las otras opciones permiten solamente un escaneo parcial (Custom View, Quick Scan, Rectang 60 x 60, etc). Estas últimas opciones se aplican cuando se requiere escanear solamente un objeto o una área pequeña o específica.

7.82 Continuando en la pantalla "Scan Parameter", haga clic en "Resolution", para elegir la resolución de escaneo, se recomienda la opción "Medium RES" por tiempo y calidad. Las otras opciones corresponden a baja ("Low"), alta ("High") y muy alta resolución ("Hightest Res"), estas últimas tardan mucho tiempo en escanear y en el procesamiento de datos. Se deben elegir estas últimas para escanear objetos pequeños o áreas específicas o por requerimientos de exactitud del levantamiento.

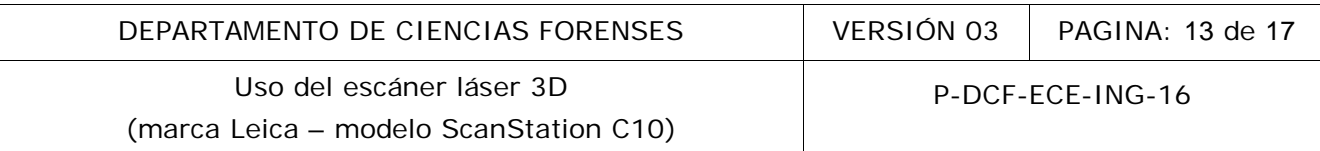

7.83 Continuando en la pantalla "Scan Parameter", verifique que la Opción "Image Ctrl" debe estar definida por los parámetros "Automatic", por 100, y "Uncompressed" por 960 x 960, y que la opción "Filters" este definida por los parámetros "Off", 0 y 0.

7.84 En la misma pantalla de "Scan Parameter", haga un clic a "Sc+Img" para escanear y tomar fotografías o "Scan" para solo escanear. Esta opción solo se debe elegir cuando es de noche o en completa oscuridad. Si se requieren más estaciones de escaneo se deben crear en este momento tres punterías más y repetir todos los pasos para su creación, y utilizar los mismos nombres y orden y tipo de punterías para las siguientes estaciones de medición.

7.85 Finalizado el escaneo, visualice en la pantalla del escáner para ver si está completo y luego apague el instrumento haciendo clic en las "X" de todas las pantallas que se van presentando hasta cuando se llega a la pantalla que dice "Do you really want to power down the scanner?" Elija la opción YES.

7.86 Proceda a guardar el escáner en su caja protectora, asegúrese que la cinta y soporte de la cinta Leica especial para medir el HI este en dicha caja, así como las cuatro baterías.

7.87 Cierre el trípode y guarde los sistemas de punterías en los estuches correspondientes, asegúrese que todos los accesorios estén completos.

7.88 Inmediatamente de terminar el levantamiento tridimensional, llene la bitácora de uso de dicho equipo, la cual es parte de los accesorios del sistema de medición de barrido 3D y proceda como se indica en el punto 7.26 y Nota No.7 del procedimiento de Inspección de Ingeniería Forense en relación al registro electrónico. instrumento haciendo clic en las "X" de todas las parta cuando se llega a la pantalla que dice "Do you really a la opción YES.<br>
a la opción YES.<br>
a la opción YES.<br>
a la opción YES.<br>
a la opción YES.<br>
finale para medir el H

7.89 De igual forma proceda como se indica en los puntos 7.29, 7.30 y 7.31 del procedimiento de Inspección de Ingeniería Forense en relación a la finalización del llenado del formulario pericial y al traslado a la Sección de Ingeniería Forense.

#### **EN OFICINA**

7.90 Encienda la computadora asociada al escáner láser 3D y haga doble clic al ícono de acceso directo al programa "Cyclone".

7.91 Estando en la pantalla principal del software "Cyclone" haga clic en el signo "+" de "SERVERS" y luego otro clic con el botón derecho del mouse en "server UNSHARED".

7.92 Haga clic en "Databases", luego clic en "ADD",y doble clic en el cuadrito de tres puntos. Asígnele nombre al archivo, utilice el número de caso de la siguiente forma: 2016-0000- ING3D, luego guarde el archivo en el escritorio de la computadora, y haga dos clics en abrir y luego un clic en OK y para salir de esa pantalla, haga clic en Close.

7.93 Haga clic en el signo "+" del "server UNSHARED" y luego clic con el botón derecho del mouse en el nombre anteriormente creado, luego clic en "Import ScanStation C10 Data" y clic en "ScanStation C10 Proyect" y busque el archivo en el escritorio de la computadora y darle "Enter", luego con otro clic eliminar check de la opción "Estimate Normals" y luego clic en "OK", para generar el modelo tridimensional de lo escaneo.

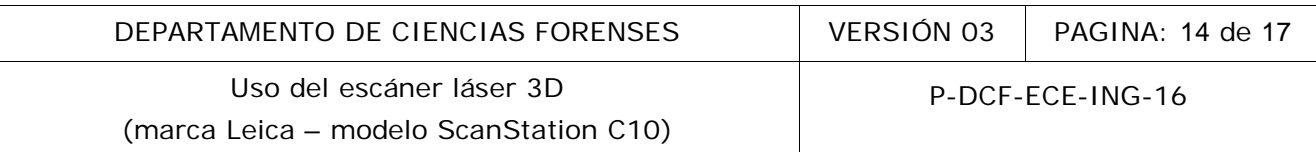

7.94 Haga clic con el botón derecho del mouse al nombre del archivo creado anteriormente, vaya a la opción "Create" y luego a la opción "Registration". Se va a crear un archivo con dicho nombre.

7.95 Para importar los datos de las estaciones, haga doble clic en dicho archivo, y luego vaya al menú "ScanWorld" y elija la opción "Add Scanworld". Se va a abrir la pantalla "Select ScanWorld Registration" y van a aparecer los nombres de las estaciones creadas durante el levantamiento tridimensional, seleccione dichas estaciones y haga clic en ">>" y luego en  $"OK"$ .

7.96 Para importar los datos de los targets, haga clic en "Auto-Add Constraints", luego vaya al menú "Registration" y elija la opción "Register". Se pueden observar los datos estadísticos y de exactitud mediante la opción de "Show Diagnostics". Imprima dicho informe (informe de exactitudes) y archívelo en el legajo digital del caso correspondiente.

7.97 Una vez observado los datos, haga clic en "Create Scan World/Freeze Registration" del menú "Registration" para concluir con la creación de los datos 3D. Luego elije la opción "Create and Open ModelSpace" del mismo menú para crear el modelo tridimensional de la escena o sitio escaneado. on" y elija la opción "Register". Se pueden observar los dante la opción de "Show Diagnostics". Imprima dicho in<br>the la opción de "Show Diagnostics". Imprima dicho in<br>thivelo en el legajo digital del caso correspondiente.<br>

7.98 Una vez creado el modelo tridimensional (nube de puntos), proceda a utilizar las aplicaciones forenses del software Cyclone tal y como se indica en el módulo de entrenamiento de barrido láser para determinar lo solicitado por la Autoridad Judicial o expórtelo a las aplicaciones Cloudworks de AutoCAD o 3ds Max.

#### **LEVANTAMIENTO TIPO MAN MACHINE INTERFACE WITHOUT TARGETS" (Forense sin punterías)"**

7.99 Proceda como funcionario competente y autorizado a ubicar el escáner láser 3D, en una ubicación que permita fijar métricamente todo o parte del sitio en estudio.

7.100 Proceda a nivelar el escáner como una estación topográfica normal (nivel esférico inferior con las patas y el nivel esférico superior con los tornillos calantes).

7.101 Estando en la pantalla de "Main Menu", haga clic al ícono "Manage", luego otro clic a "Projects" y proceda a crear un proyecto nuevo haciendo clic al ícono "New", para ingresar a la pantalla "New Project" y estando en dicha pantalla:

Digite el nombre del proyecto en la casilla "Name" tal y como se indica en el punto 7.24 y 7.25 del procedimiento de Inspección de Ingeniería Forense y seguidamente seleccione "Enter".

Digite una breve descripción del levantamiento en la casilla "Description" y seguidamente "Enter".

Digite las iniciales del perito creador del levantamiento en la casilla "Creator" y luego "Enter". La casilla "Device" debe permanecer con la opción "Internal".

Haga clic al ícono "Store" para almacenar el proyecto en el disco duro del escáner.

Haga clic al ícono "Cont" para continuar.

Por último, haga clic en "X" para cerrar la ventana "Management Menu" y regresar a la pantalla "Main Menu".

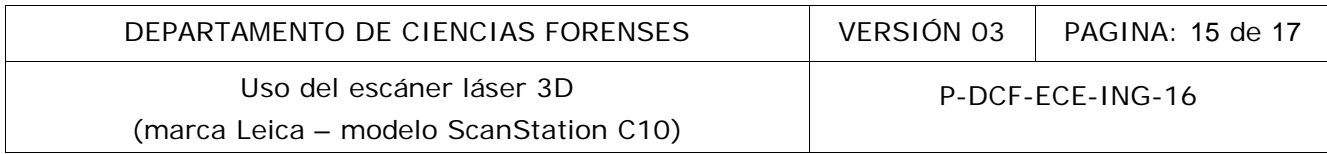

7.102 Estando en la pantalla de "Main Menu", haga clic al ícono "Scan", para pasar a la pantalla "Scan Begin", asegúrese que el proyecto anteriormente creado sea el proyecto activo en la casilla "Project", luego escoja la opción "StdStp" con un clic.

7.103 Estando en la pantalla "Scan Parameter", haga clic en "Fld of View" y elija el área a escanear, se recomienda "Target All", ya que esta opción realizará en escaneo total o completo del lugar donde se encuentra el punto de la estación, las otras opciones permiten solamente un escaneo parcial (Custom View, Quick Scan, Rectang 60 x 60, etc). Estas últimas opciones se aplican cuando se requiere escanear solamente un objeto o una área pequeña o específica.

7.104 Continuando en la pantalla "Scan Parameter", haga clic en "Resolution", para elegir la resolución de escaneo, se recomienda la opción "Medium RES" por tiempo y calidad. Las otras opciones corresponden a baja ("Low"), alta ("High") y muy alta resolución ("Hightest Res"), estas últimas tardan mucho tiempo en escanear y en el procesamiento de datos. Se deben elegir para escanear objetos pequeños o áreas específicas o por requerimientos de exactitud del levantamiento.

7.105 Continuando en la pantalla "Scan Parameter", verifique que la opción "Image Ctrl" debe estar definida por los parámetros "Automatic", por 100, y "Uncompressed" por 960 x 960, y que la opción "Filters" debe estar definida por los parámetros "Off", 0 y 0.

7.106 En la misma pantalla de "Scan Parameter", haga clic a "Sc+Img" para escanear y tomar fotografías o "Scan" para solo escanear. Esta opción solo se debe elegir cuando es de noche o en completa oscuridad.

7.107 Finalizado el escaneo, visualice en la pantalla del escáner para ver si está completo y guarde el proyecto en la llave USB destinada por la Sección de Ingeniería Forense para tal fin, utilizando el puerto USB del escáner que se encuentra debajo del botón de encendido del instrumento. Luego apague el instrumento haciendo clic en las "X" de todas las pantallas que se van presentando hasta cuando se llega a la pantalla que dice "Do you really want to power down the scanner ?" Elija la opción YES. Guarde el equipo en su caja protectora cuando el escáner está totalmente apagado (abanicos internos apagados). raneo, se recomienda la opción "Medium RES" por tiempo<br>orden a baja ("Low"), alta ("High") y muy alta resolucio<br>dan mucho tiempo en escanear y en el procesamiento de<br>near objetos pequeños o áreas específicas o por requerim

7.108 Si el sitio en estudio requiere de otra o más estaciones de medición, proceda como se indica del punto 7.109 al punto 7.114.

7.109 Proceda a guardar el escáner en su caja protectora una vez apagados los abanicos internos, asegúrese que la cinta y soporte de la cinta Leica especial para medir el HI esté en dicha caja, así como las cuatro baterías.

7.110 Cierre el trípode y asegúrelo con la faja del mismo.

7.111 Inmediatamente de terminar el levantamiento tridimensional, llene la bitácora de uso de dicho equipo, la cual es parte de los accesorios del sistema de medición de barrido 3D y proceda como se indica en el punto 7.26 y Nota No.7 del procedimiento de Inspección de Ingeniería Forense en relación al registro electrónico.

7.112 De igual forma proceda como se indica en los puntos 7.29, 7.30 y 7.31 del procedimiento de Inspección de Ingeniería Forense en relación a la finalización del llenado del formulario pericial y al traslado a la Sección de Ingeniería Forense.

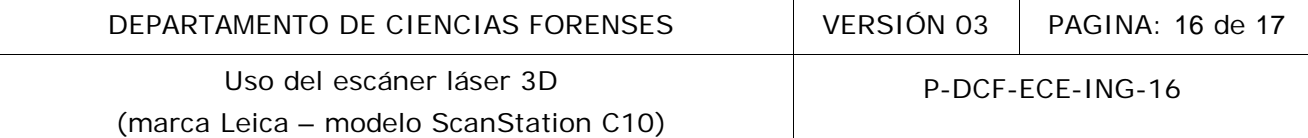

#### **EN OFICINA**

7.113 Encienda la computadora asociada al escáner láser 3D y haga doble clic al ícono de acceso directo al programa "Cyclone".

7.114 Estando en la pantalla principal del software "Cyclone" haga clic en el signo "+" de "SERVERS" y luego otro clic con el botón derecho del mouse en "server UNSHARED".

7.115 Haga clic en "Databases", luego clic en "ADD",y doble clic en el cuadrito de tres puntos. Asígnele nombre al archivo, utilice el número de caso de la siguiente forma: 2016-0000- ING3D, luego guarde el archivo en el escritorio de la computadora, y haga dos clics en abrir y luego un clic en OK y para salir de esa pantalla, haga clic en Close.

7.116 Haga clic en el signo "+" del "server UNSHARED" y luego clic con el botón derecho del mouse en el nombre anteriormente creado, luego clic en "Import ScanStation C10 Data" y clic en "ScanStation C10 Proyect" y busque el archivo en el escritorio de la computadora y darle "Enter", luego con otro clic eliminar check de la opción "Estimate Normals" y luego clic en "OK", para cargar la información.

7.117 Luego, proceda como se indica en la capacitación de "Cyclone 9" del módulo de entrenamiento de barrido láser, para generar el modelo tridimencional (nube de puntos).

7.118 Una vez creado el modelo tridimensional (nube de puntos), proceda a utilizar las aplicaciones forenses del software Cyclone tal y como se indica en el módulo de entrenamiento de barrido láser para determinar lo solicitado en la solicitud de dictamen pericial.

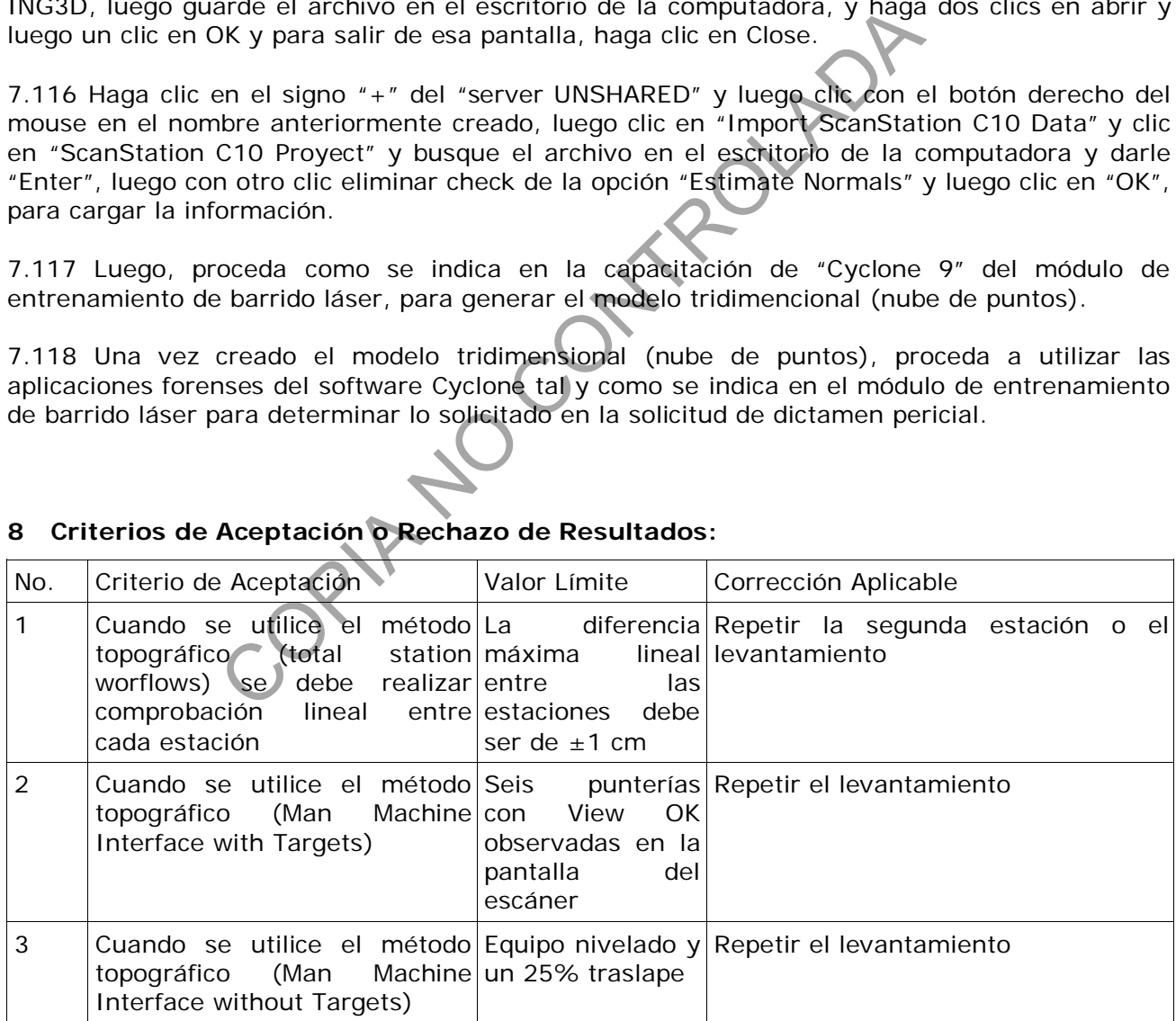

## **8 Criterios de Aceptación o Rechazo de Resultados:**

Uso del escáner láser 3D (marca Leica – modelo ScanStation C10)

#### **9 Cálculos y evaluación de la incertidumbre:**

No aplica.

#### **10 Reporte de Análisis y Resultados:**

Los resultados de las mediciones del levantamiento con el escáner láser 3D serán remitidas a la Autoridad Judicial correspondiente por medio de un Dictamen Pericial, las cuales responderán a las características propias de cada pericia realizada en la Sección de Ingeniería forense y a lo solicitado por la Autoridad Judicial.

#### **11 Medidas de Seguridad y Salud Ocupacional:**

Entre las medidas de seguridad que se deben cumplir por el uso del escáner láser 3D están: 1. Se debe coordinar previo a cada inspección la seguridad del personal y del equipo 3D con la Autoridad Judicial correspondiente, para garantizar la integridad del personal y del equipo.

2. Retirar las baterías del escáner láser 3D una vez finalizado el levantamiento.

3. No dejar el escáner láser 3D en un vehículo cerrado por mucho tiempo.

4. Desinfecte el escáner láser 3D con un paño seco y limpio y con el desinfectante destinado para tales fines en la sección, antes de guardar el equipo en la caja protectora cuando se asista a un sitio de suceso.

#### **12 Simbología:**

HI: Altura del instrumento

ING: Sección de Ingeniería Forense

BSEP: Boleta de solicitud de equipo pericial

USB (Universal Serial BUS): memoria portátil y externa al computador que se conecta a éste a través de puertos periféricos USB.

## **13 Terminología:**

Escáner láser 3D: es un instrumento de medición que captura la forma y características de cualquier objeto o entorno (modelo tridimensional) mediante mediciones láser. El modelo tridimensional obtenido por un escáner 3D a partir de muestras geométricas de los objetos o entornos se llama nube de puntos. Seguridad y Salud Ocupacional:<br>
Se de seguridad que se deben cumplir por el uso del escaner<br>
inar previo a cada inspección la seguridad del personal y<br>
le correspondiente, para garantizar la integridad del personal<br>
rerias

Punterías: equipo auxiliar del escáner láser 3D, constituido por un bastón armable con nivel y dos punterías (llamados también targets).

#### **14 Anexos**

No aplica.